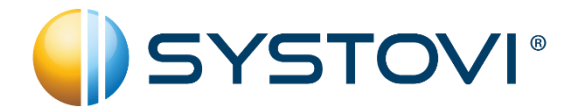

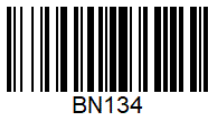

## **Changement SAV des composants Smart-R :**

Smart-R Powerlink Référence : EL17

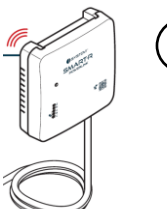

**CAR A MARINE** 

Chauffe-eau Solaire PV Référence Carte : EL19

Smart-R Box Référence : EL25 Thermostat d'Ambiance (option) Référence : E123

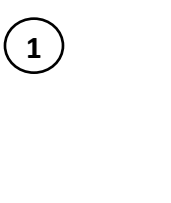

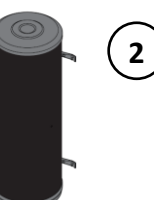

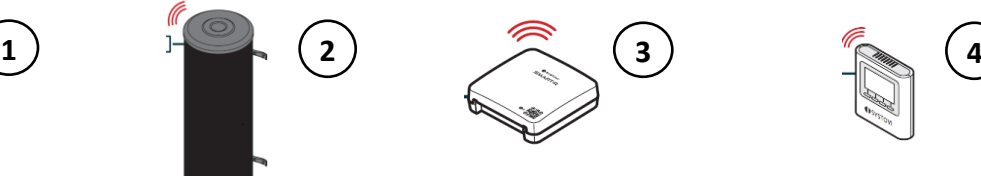

- **1)** Changement du « **Smart-R POWERLINK** » (réf SAV : EL17) :
	- 1- Se connecter à l'installation avec l'application « Smart-R Pro »,
	- 2- Dans le menu « **Voir la** *cartographie des composants X3D* » : supprimer le composant « **Smart-R POWERLINK** »,

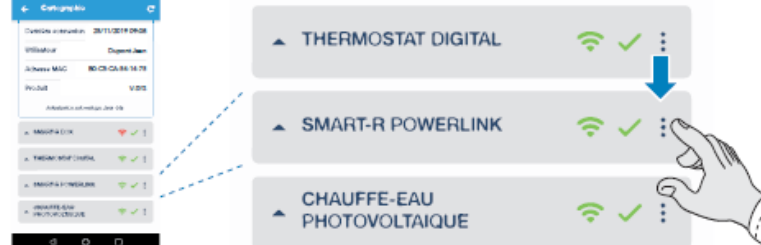

- 3- Attendre la disparition du Smart-R POWERLINK de la cartographie (de 2 à 4minutes),
- 4- Brancher le nouveau POWERLINK (alimentation + prises ampèremétriques),
- 5- Appuyer **3s** sur le bouton de la Smart-R BOX (le voyant devient vert clignotant),
- 6- Appuyer **10s** sur le bouton du Smart-R POWERLINK (jusqu'à l'apparition de 2 flashs sur LED Radio) puis relâcher (Utiliser pour cela l'outil plastique clippé sur le POWERLINK),
- 7- Attendre l'apparition dans la cartographie du nouveau **Smart-R POWERLINK**,
- 8- Vérifier le mode du POWERLINK (par défaut il est dans la configuration la plus courante « Production + consommation en monophasé » = Voyant C allumé). Le changement de Mode est décrit dans la notice BN106.
- 9- Vérifier sur « Smart-R Pro » après quelques minutes que des puissances électriques sont correctement mesurées par les prises ampèremétriques,
- **2)** Changement de la carte électronique du « **Chauffe-eau Solaire Photovoltaïque** » (réf SAV : EL19) :
	- 1- Changer la carte électronique du chauffe-eau (se conformer à la notice de celui-ci),
	- 2- Se connecter à l'installation avec l'application « Smart-R Pro »,
	- 3- Dans le menu « **Voir la** *cartographie des composants X3D* » : supprimer le composant **« Chauffe-eau Solaire Photovoltaïque** » (STOCK-O/PV-O…),
	- 4- Attendre la disparition du Chauffe-eau Solaire Photovoltaïque de la cartographie (de 2 à 4minutes),
	- 5- Mettre sous tension le chauffe-eau photovoltaïque,
	- 6- Appuyer **3s** sur le bouton de la Smart-R Box (vert clignotant)
	- 7- Appuyer plus de **30s** sur le bouton de la carte du chauffe-eau (la LED devient fixe au bout de 30s) puis relâcher
	- 8- Attendre l'apparition du nouveau Chauffe-eau solaire PV dans la cartographie,
	- 9- Vérifier et modifier si nécessaires les paramètres du Chauffe-eau PV (Marque, modèle…)

## **3)** Changement du « **Thermostat d'ambiance** » (réf SAV : E123) :

- 1- Se connecter à l'installation avec l'application « Smart-R Pro »
- 2- Dans le menu « **Voir la** *cartographie des composants X3D* » : supprimer le composant « **Thermostat d'ambiance** »
- 3- Attendre la disparition du Thermostat d'ambiance de la cartographie (de 2 à 4minutes)
- 4- Alimenter le nouveau Thermostat d'ambiance (mettre les piles)
- 5- Appuyer **3s** sur le bouton Smart-R Box (vert clignotant)
- 6- Aller dans le menu installateur du Thermostat d'ambiance :
	- a. Changer le mode du thermostat pour faire apparaitre « + » et « » à l'écran
	- b. Appuyer simultanément plus de 5 secondes sur les boutons « + » et « »
	- c. Sélectionner le code 05 et valider avec « OK »
- 7- Aller dans le menu RF 08 et appuyer sur OK jusqu'au clignotement de RF08 puis attendre quelques secondes jusqu'au retour au menu « RF »,
- 8- Aller dans le menu RF 09 et appuyer sur OK jusqu'au clignotement de RF09 puis attendre quelques secondes jusqu'au retour au menu « RF »,
- 9- Aller dans le menu RF 01 et appuyer 3s sur OK (le voyant Smart-R BOX passe alors en vert clignotant rapide),
- 10- Lorsque Z1 apparait à l'écran, appuyer une première fois sur OK puis une seconde fois,
- 11- Opérer un changement de MODE sur le thermostat pour finaliser l'appairage (le voyant de la Smart-R BOX passe au vert fixe puis au Bleu)
- 12- Attendre l'apparition du nouveau Thermostat d'ambiance dans la cartographie,
- **4)** Changement de la « **SMART-R BOX** » (réf SAV : EL25) :
	- 1- Se connecter à l'installation avec l'application « Smart-R Pro »,
	- 2- Dans le menu « **Modifier le profil utilisateur** » : changer l'adresse mac avec la nouvelle adresse mac (inscrite au dos de la nouvelle SMART-R BOX),
	- 3- Brancher la nouvelle SMART-R BOX (Alimentation + INTERNET),
	- 4- Attendre 10 minutes minimum (nécessaire à l'échange de données avec le serveur SMART-R),
	- 5- Dés-appairer tous les composants associés à la SMART-R BOX en appuyant 30s sur le bouton de la SMART-R BOX (le voyant de Smart-R BOX passe en clignotement rapide couleur Magenta),
	- 6- Attendre la disparition de tous les composants associés à la Smart-R BOX dans la cartographie (attente de plusieurs minutes),
	- 7- Réappairer le Thermostat d'ambiance à la Smart-R BOX (s'il y en a un dans l'installation) : Voir procédure ci-dessus de 3-5 à 3-12
	- 8- Réappairer le SMART-R POWERLINK à la Smart-R BOX : Voir procédure ci-dessus de 1-5 à 1-9
	- 9- Réappairer le Chauffe-Eau Solaire PV à la Smart-R BOX : Voir procédure ci-dessus de 2-6 à 2-9

*Consultez les notices SMART-R en scannant le QR Code suivant :*

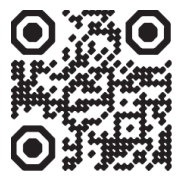

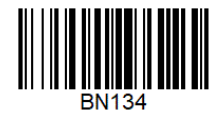

*En cas de difficulté, contacter le support client SYSTOVI au 02 40 92 44 20* SYSTOVI, 14 Avenue Syrma 44470 CARQUEFOU - BN134 Edition 2